## **通联支付申请开通后台配置文档**

第一步 打开浏览器 [https://vsp.allinpay.com](https://vsp.allinpay.com/)

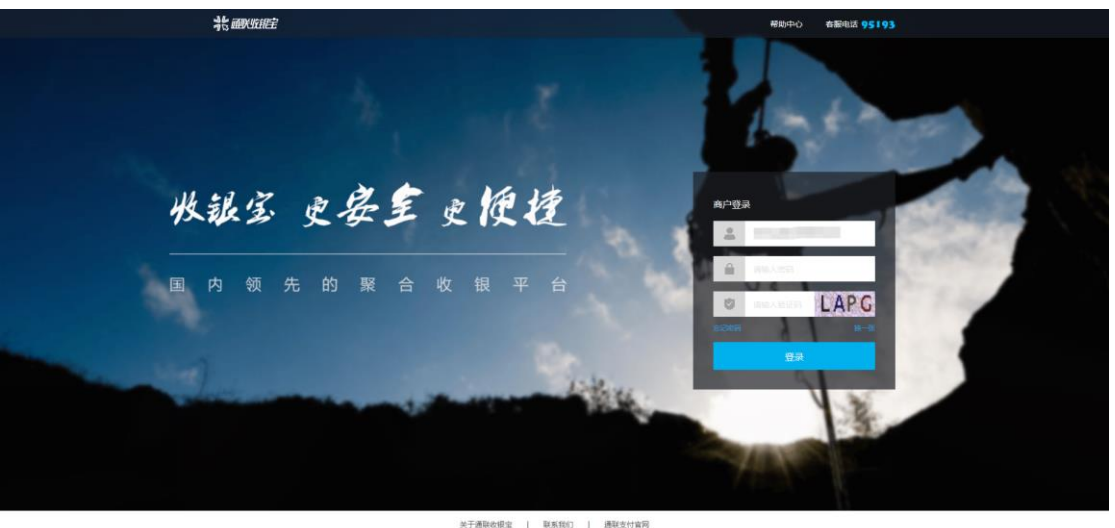

关于通联收报宝 | 联系我们 | 通联支付官网

用户名申请成功的商户号后增加上 04,举例: 申请成功的商户号为 55029005978071G 登录用户名即

为 55029005978071G04 首次登录密码为当前商户号 55029005978071G

商户号申请及查询,以及审核状态均可通过云商链软件中进行查询

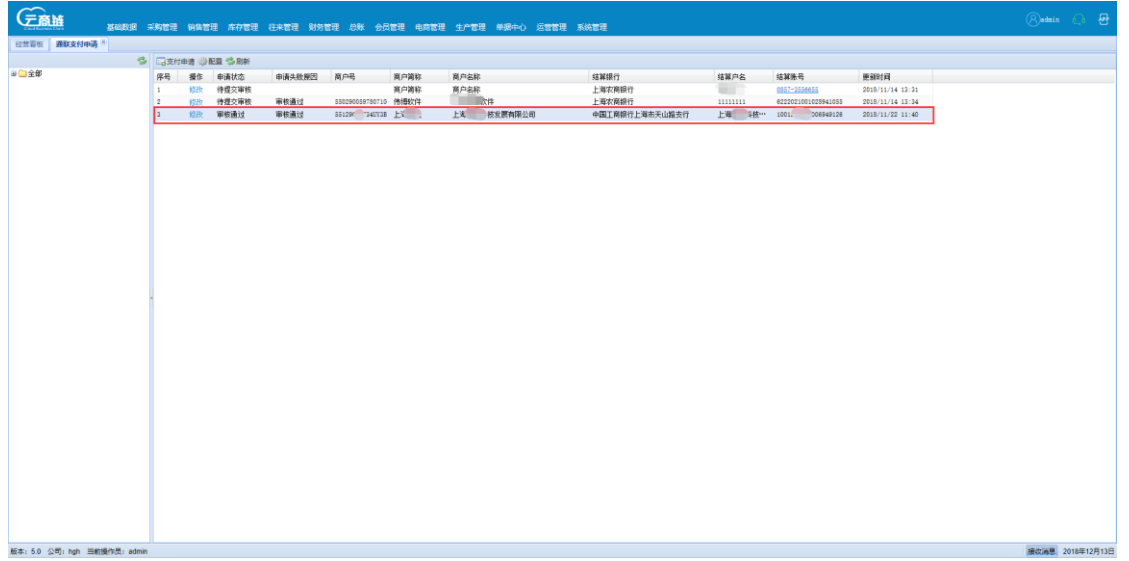

第二步 首次登录将强制设置修改新的登录密码,登录密码必须 6-10 位, 而且须由字母与数字组合

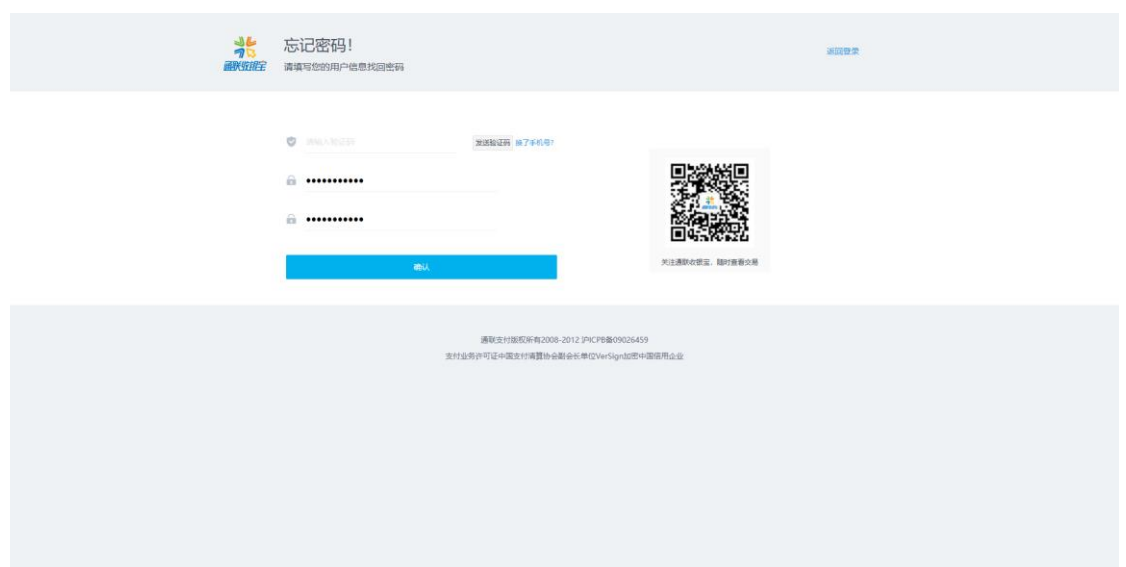

## 第三步 登录成功,管理后台首页

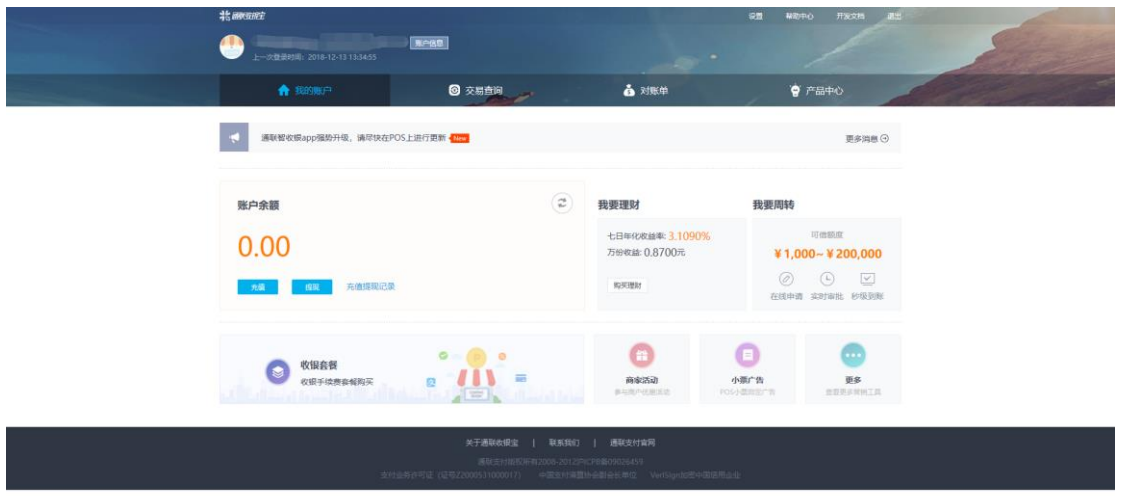

第三步 点击右上角设置按钮

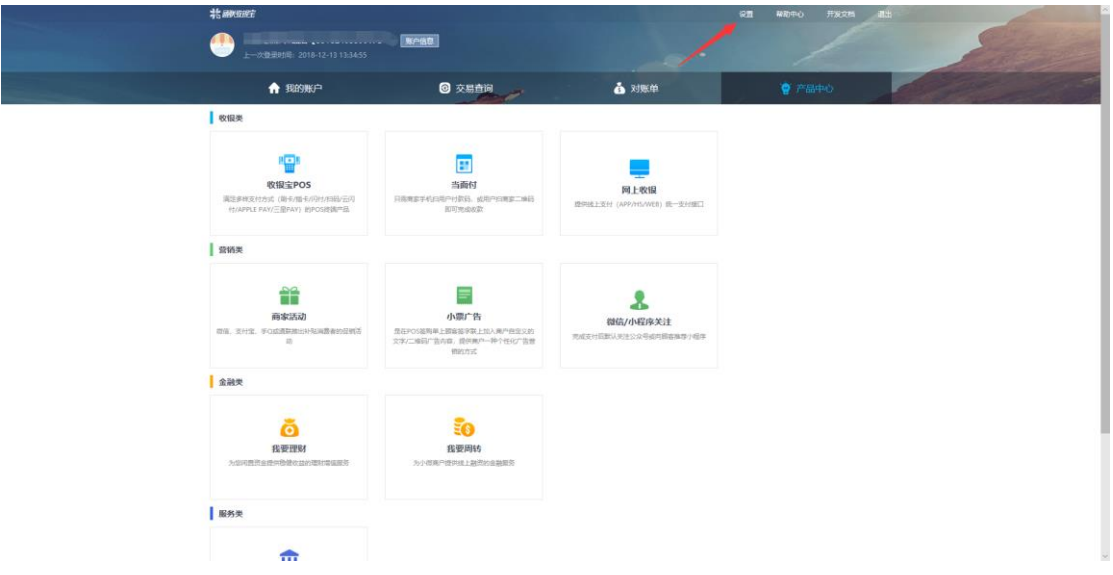

## 第四步 安全设置,设置支付密码

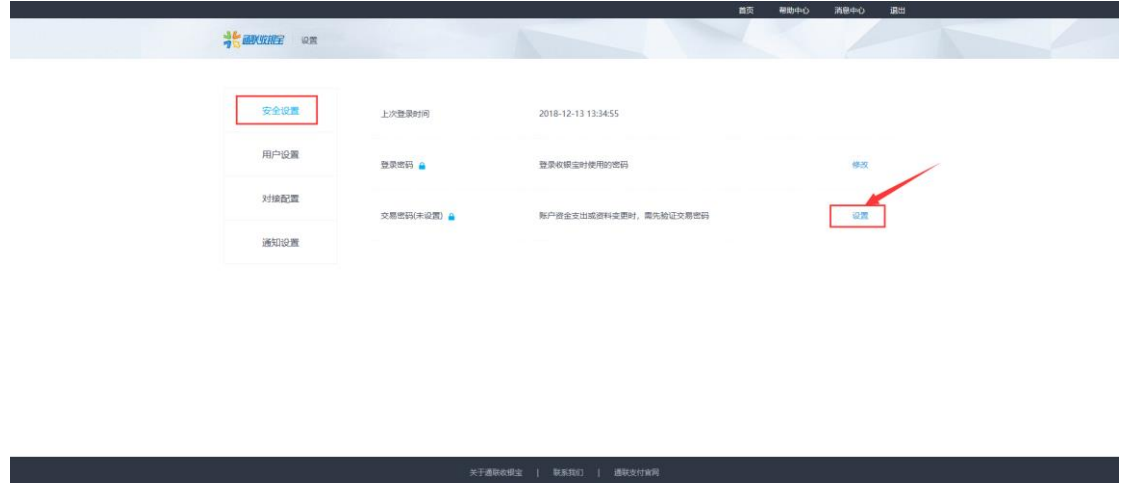

第五步 点击对接设置,再点击设置

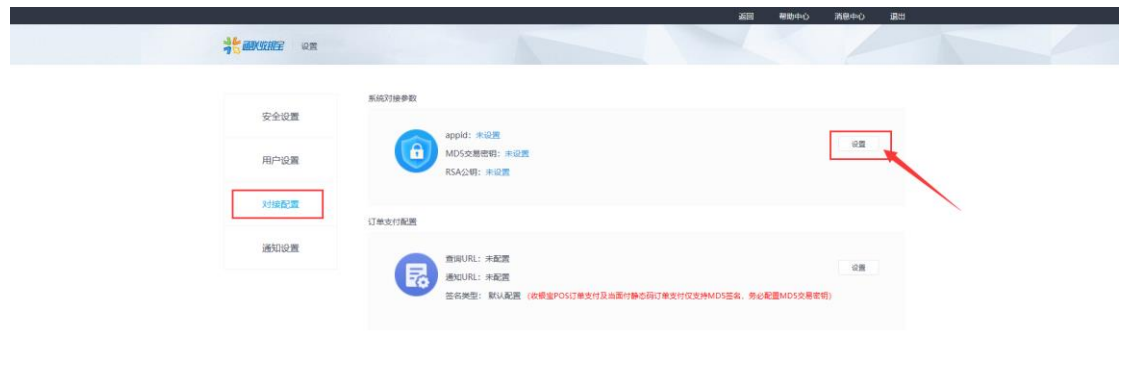

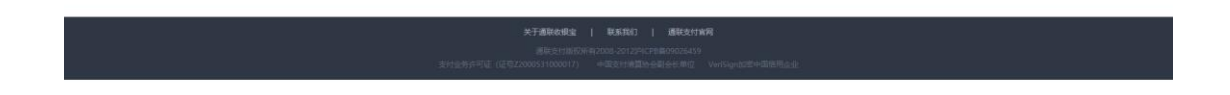

## 第五步 点击生成 RSA 密钥

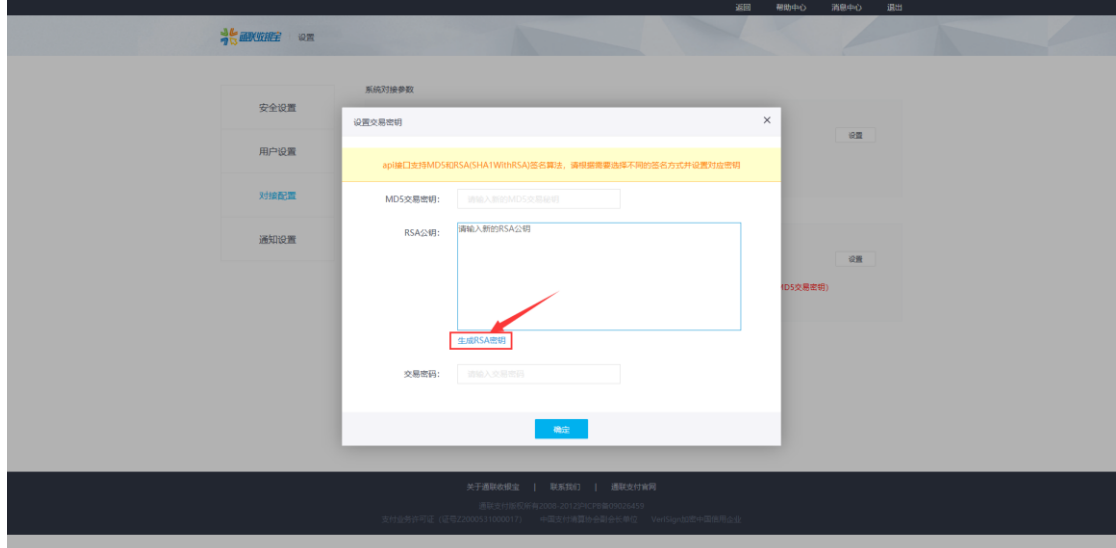

第六步 点击自动生成

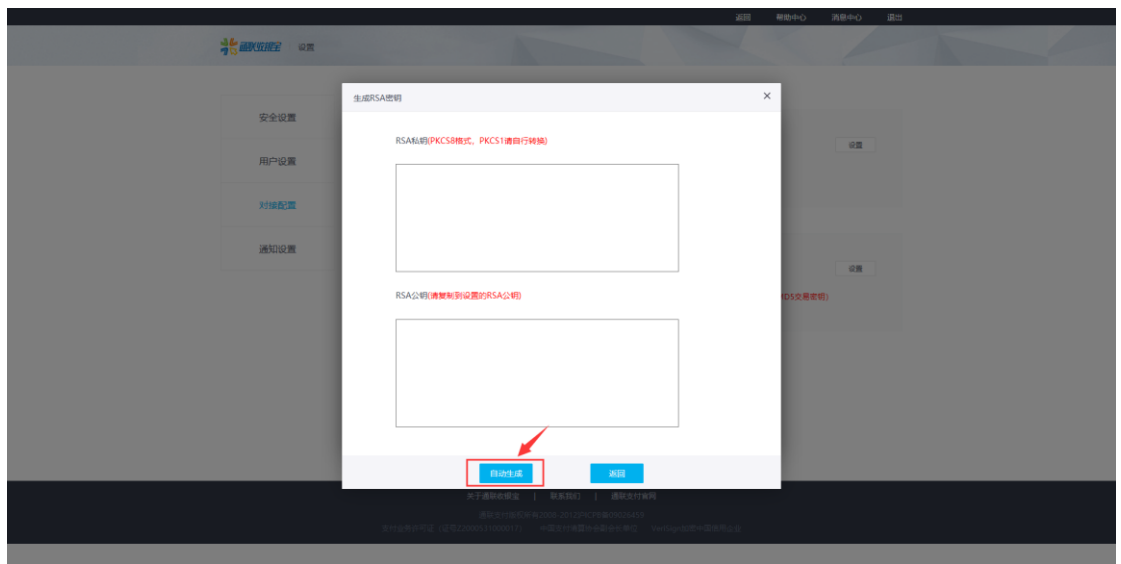

第七步 复制自动生成的 RSA 公钥

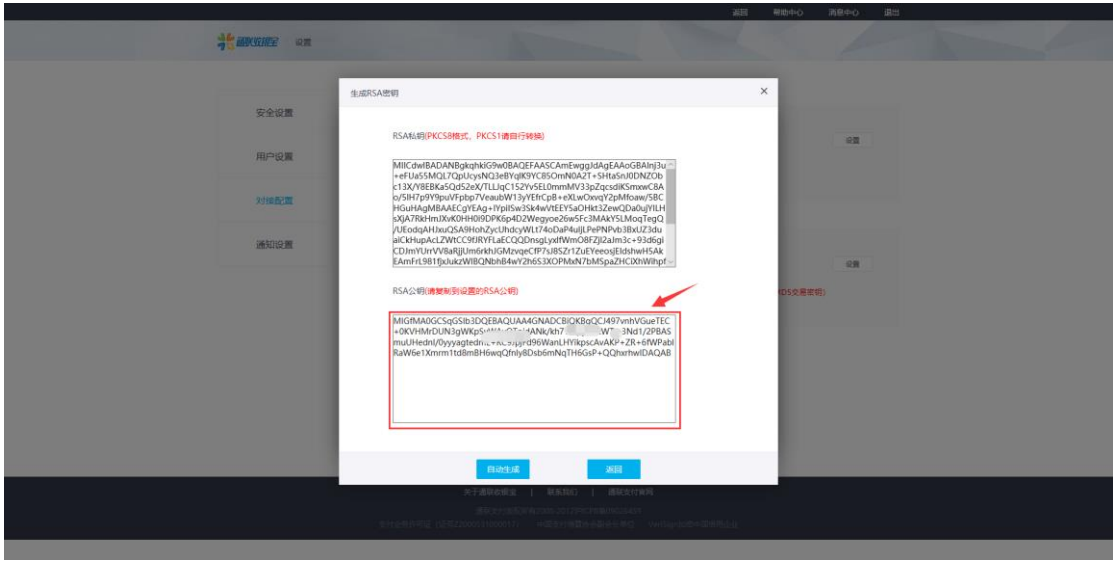

第八步 把自动生成的 RSA 公钥, 粘贴到 RSA 公钥上, 随便录入一个 MD5 交易密钥 (尽可能字母+ 数字), 最后录入第 4 步自己设置的交易密码, 按确定即可完成设置

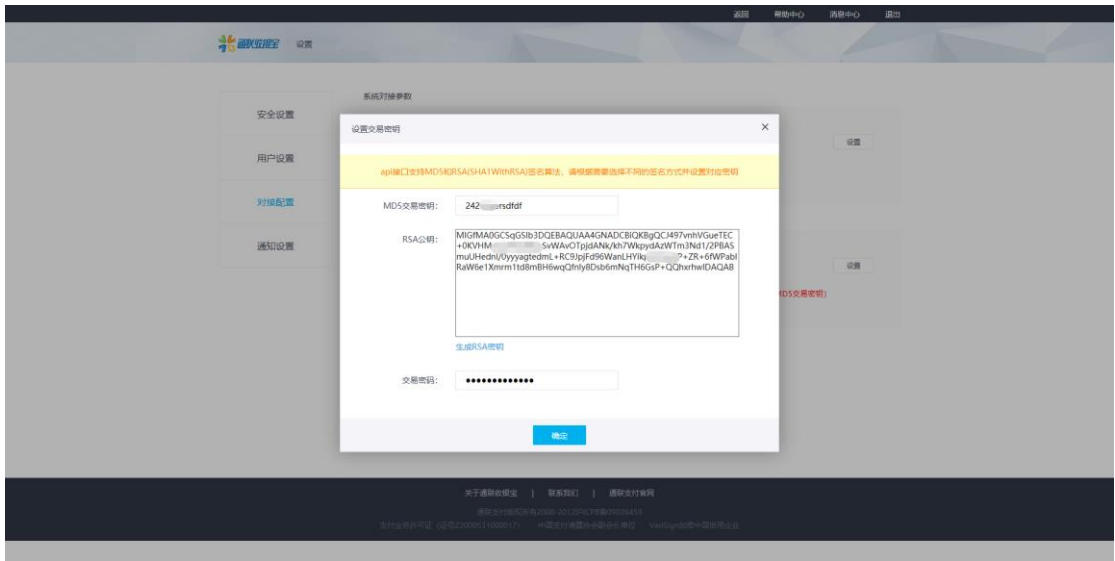

第九步 此时软件自动返回到了对接配置的界面,点击显示参数

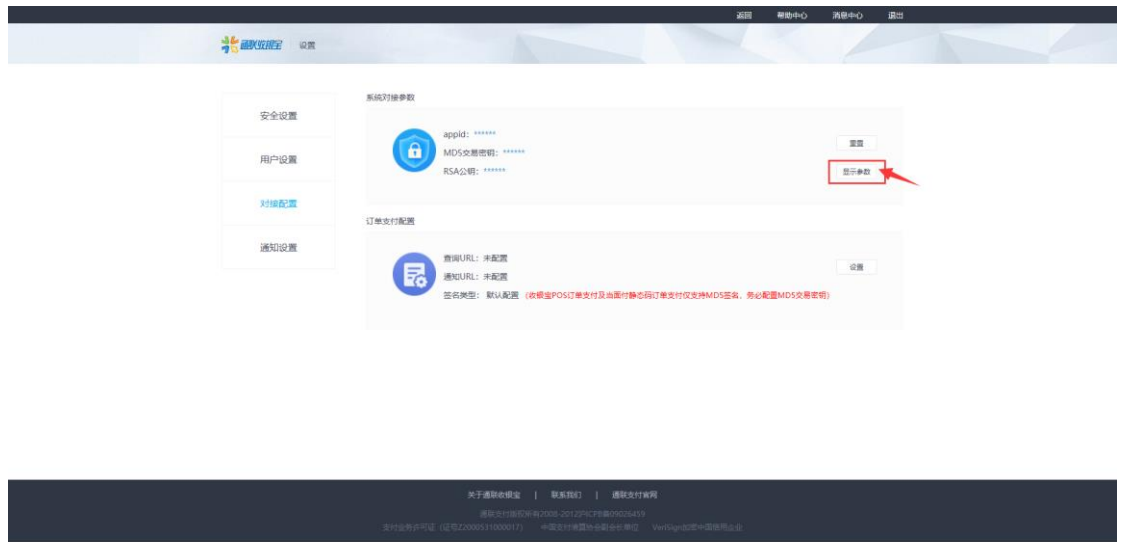

第十步 记录下对接参数中的 appid 以及 MD5 交易密钥

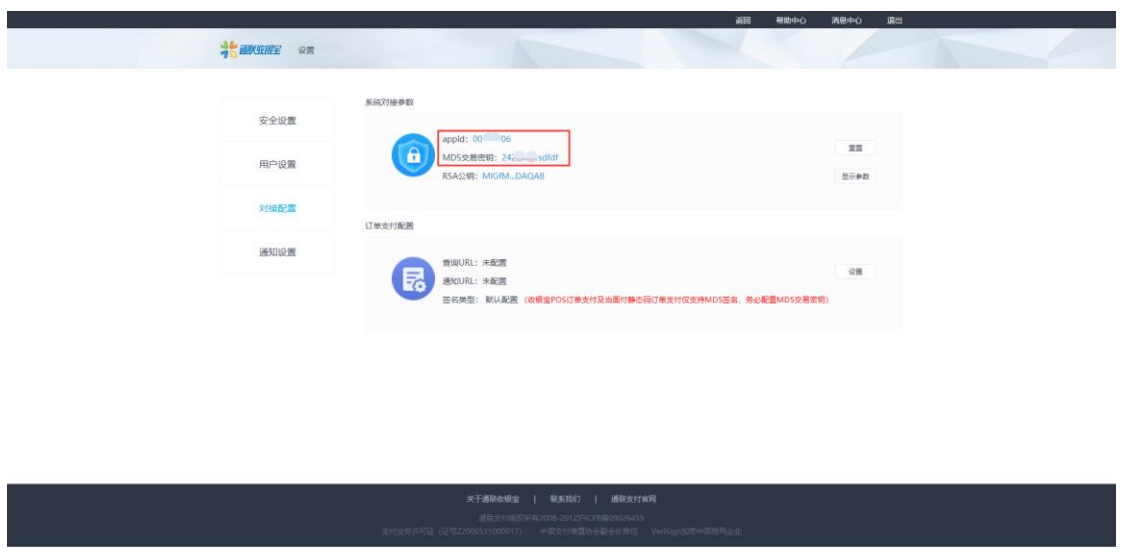

第十一步 进入云商链软件收付款账户添加账户,类型选择通联支付,再选择账户号录入前面抄下来 的 appid 以及 MD5 交易密钥即可完成通联支付对接

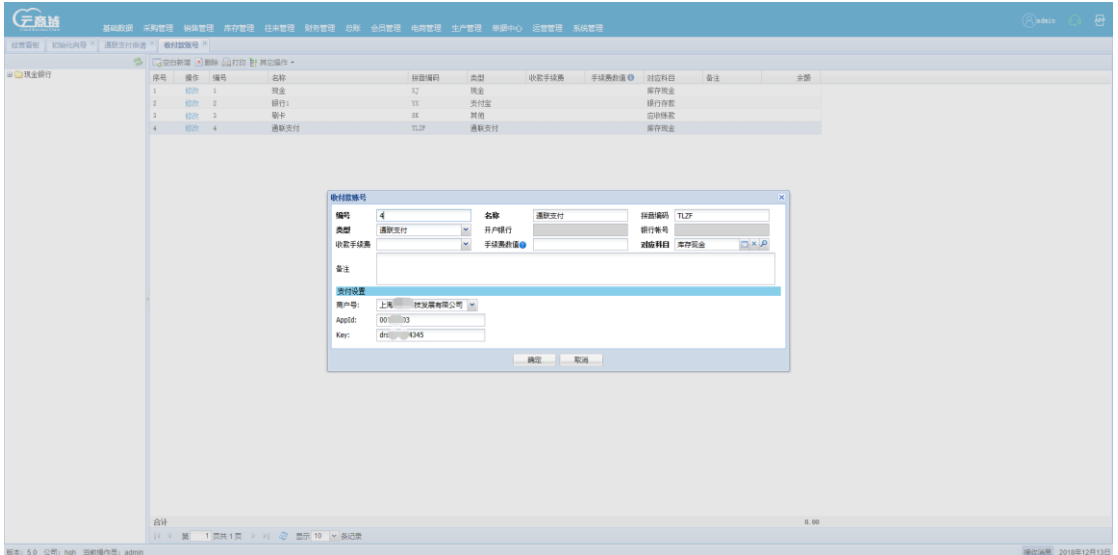